# **TE0820 Test Board**

### <span id="page-0-3"></span><span id="page-0-0"></span>**Overview** Table of contents

• 1 [Overview](#page-0-0)

<span id="page-0-2"></span><span id="page-0-1"></span>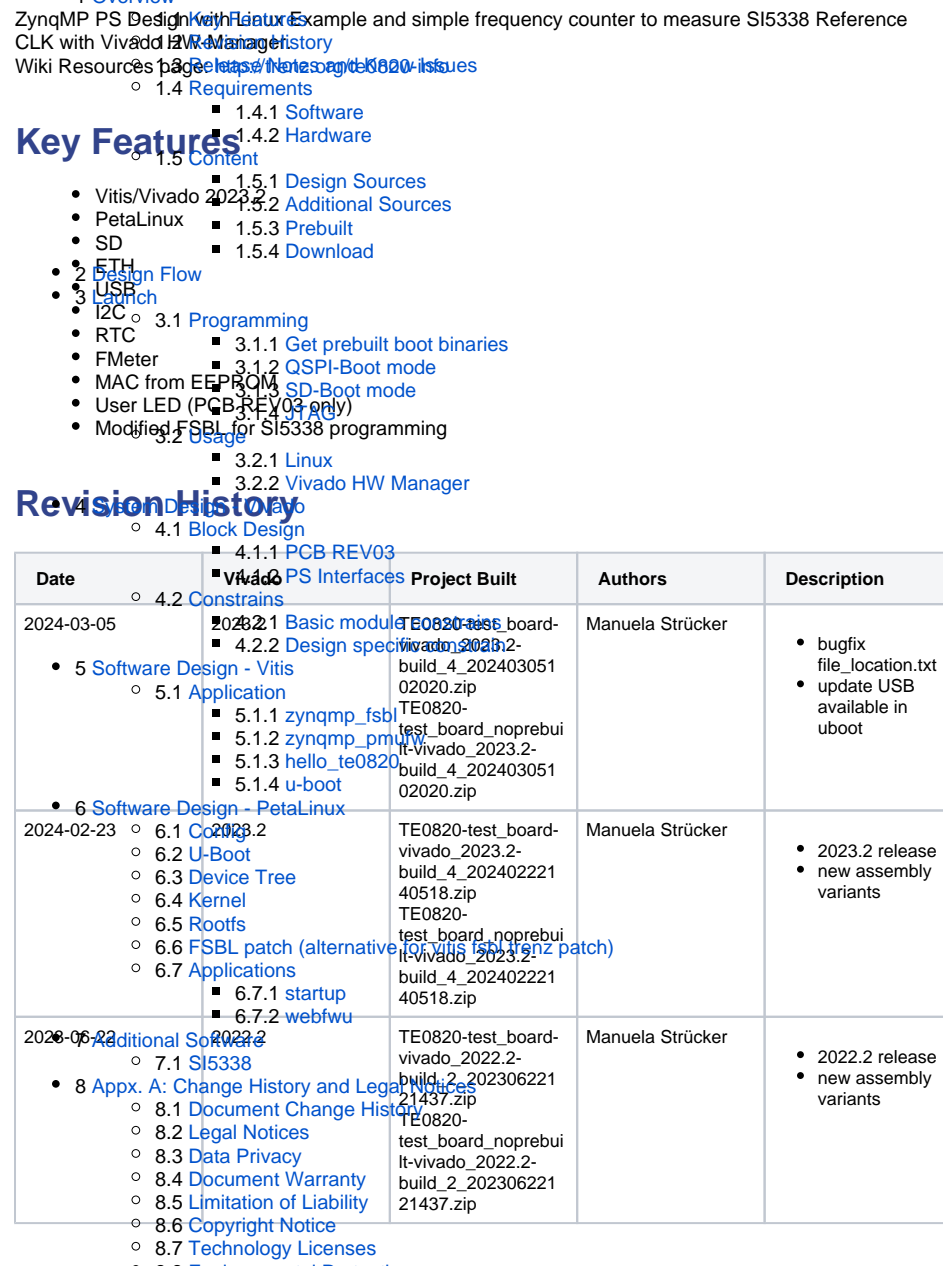

8.8 [Environmental Protection](#page-34-0)

○ 8.9 [REACH, RoHS and WEEE](#page-34-1)

• 9 [Table of contents](#page-0-3)

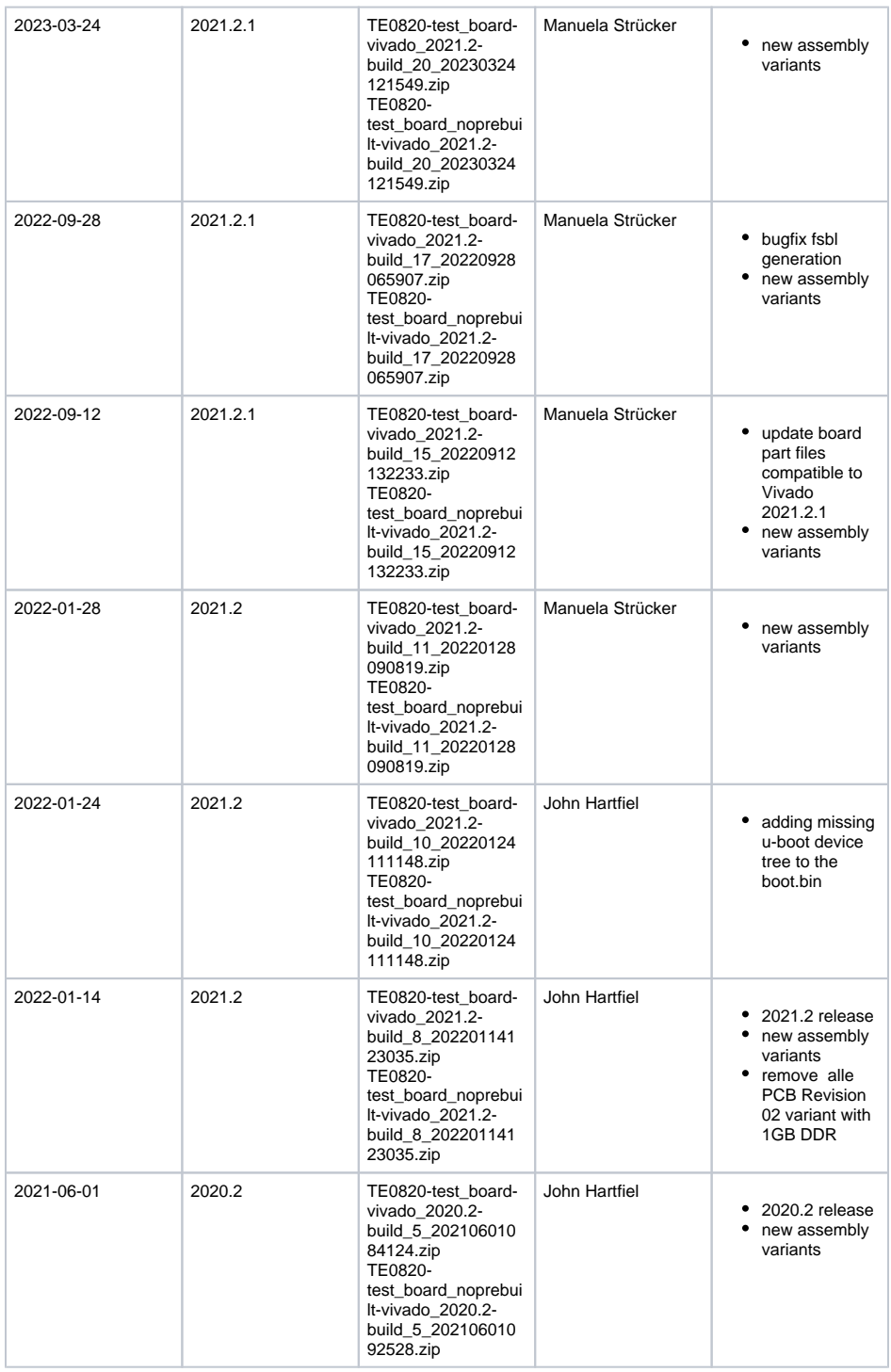

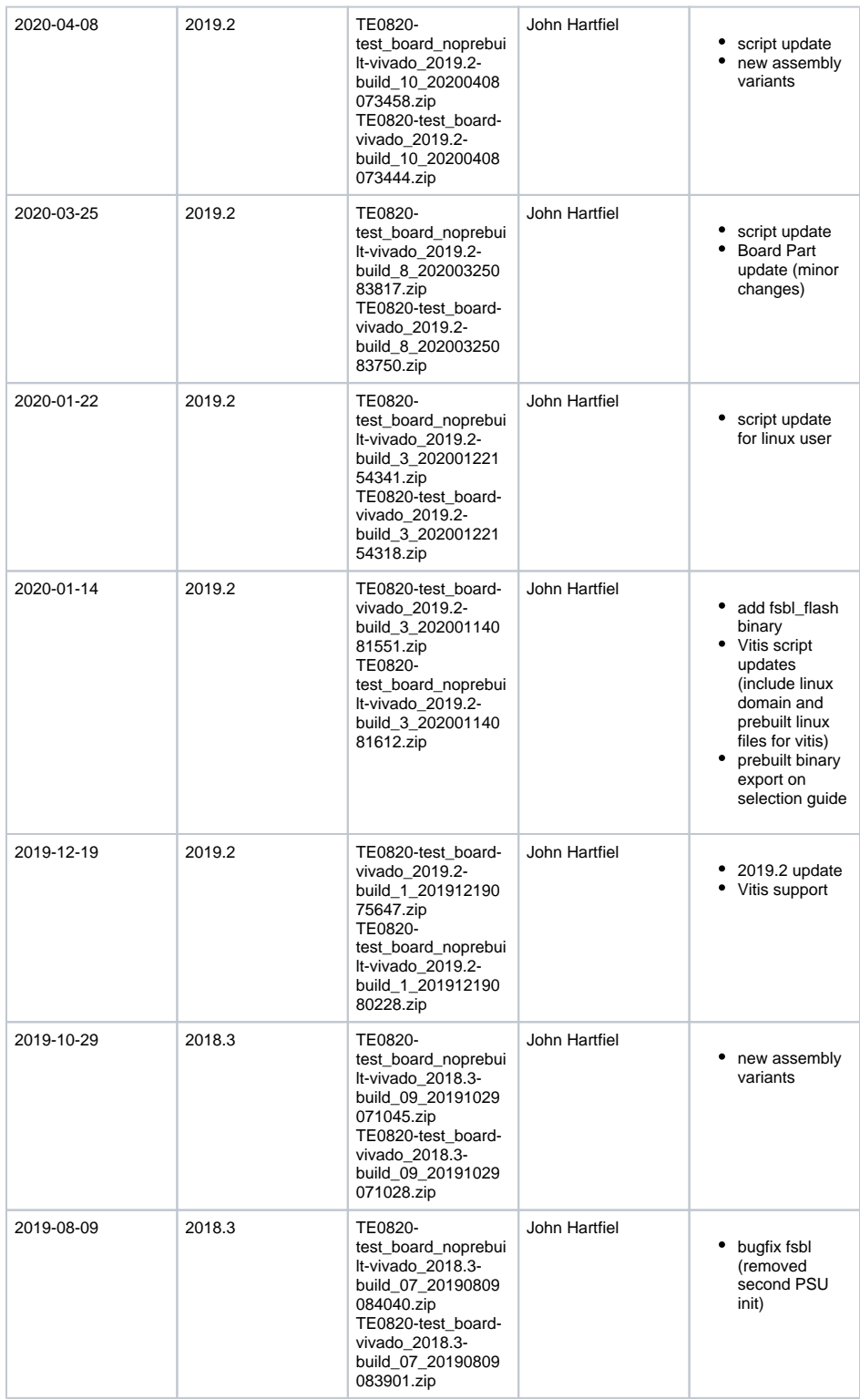

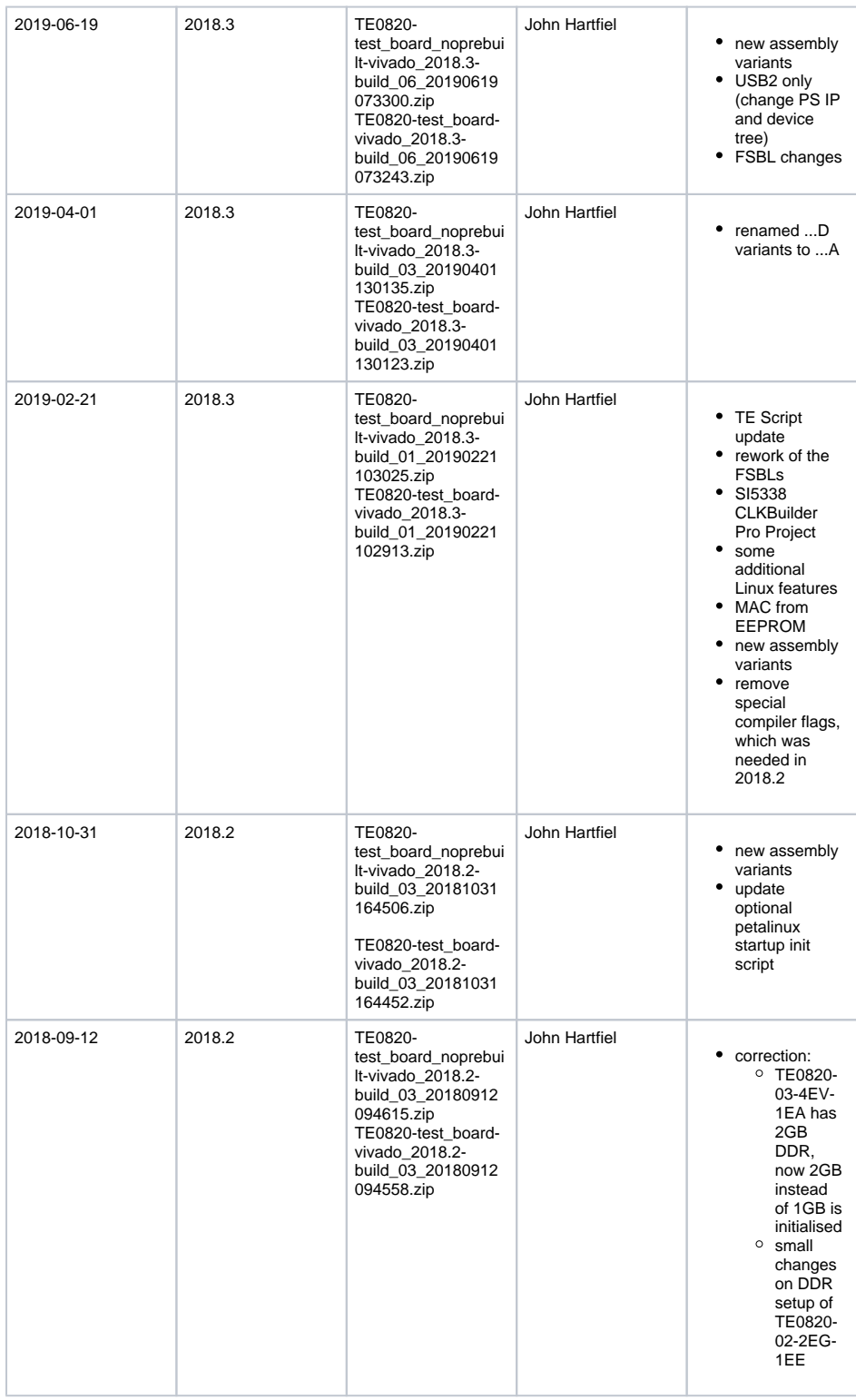

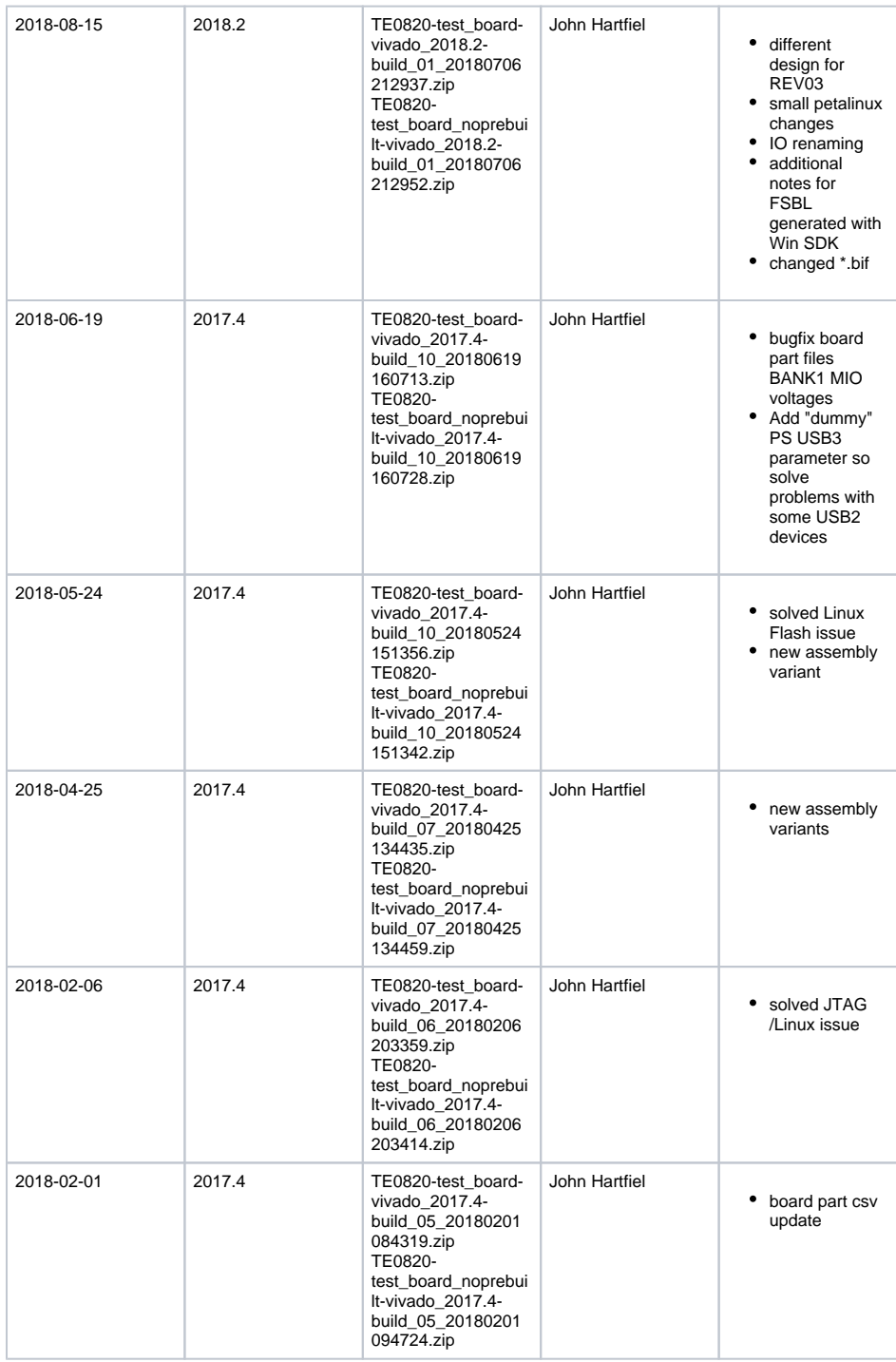

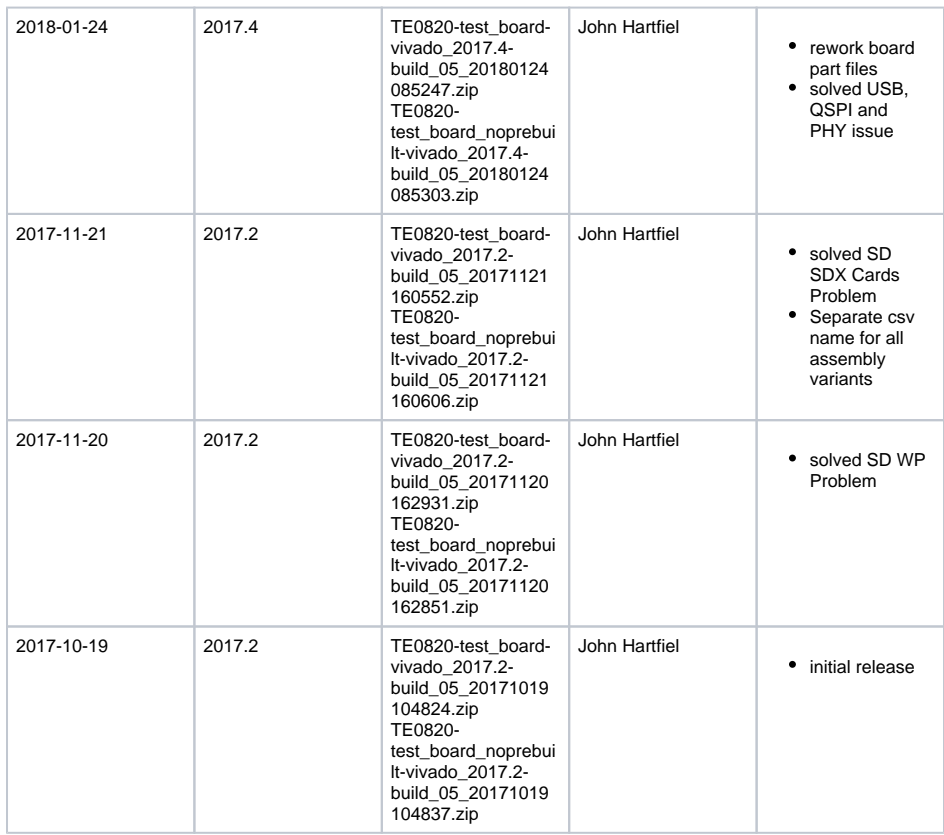

**Design Revision History**

# <span id="page-5-0"></span>**Release Notes and Know Issues**

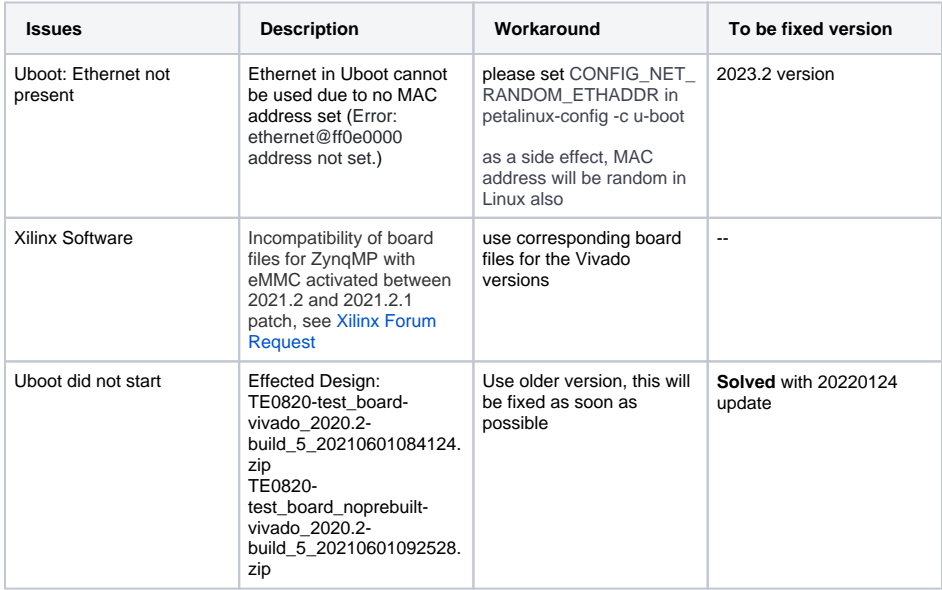

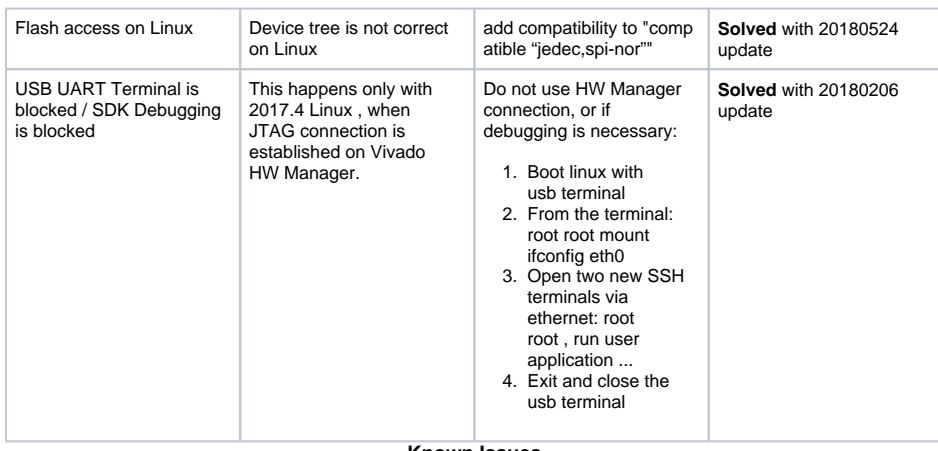

#### **Known Issues**

# <span id="page-6-0"></span>**Requirements**

## <span id="page-6-1"></span>**Software**

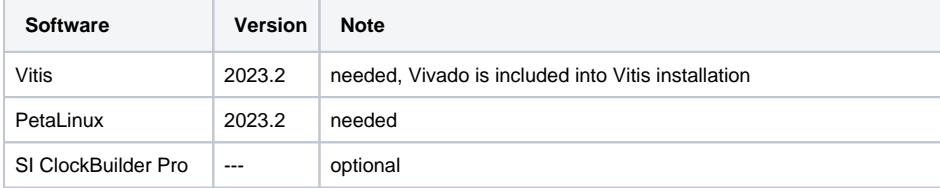

**Software**

# <span id="page-6-2"></span>**Hardware**

Basic description of TE Board Part Files is available on [TE Board Part Files.](https://wiki.trenz-electronic.de/display/PD/TE+Board+Part+Files)

Complete List is available on "<project folder>\board\_files\\*\_board\_files.csv"

Design supports following modules:

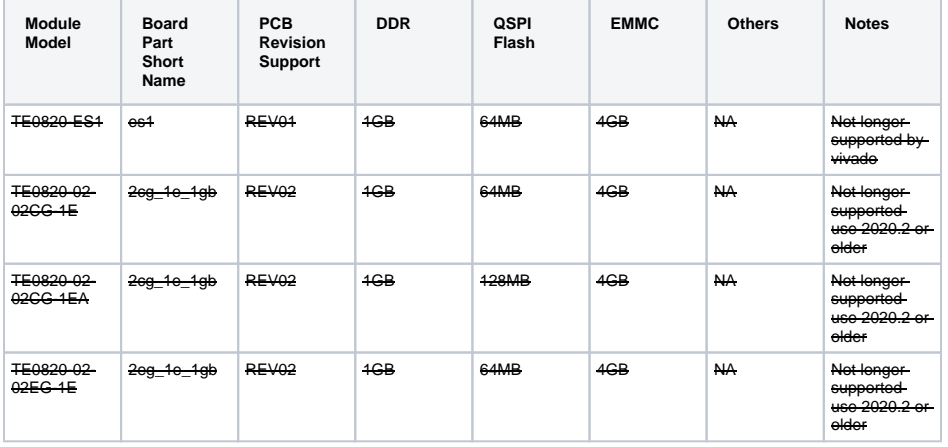

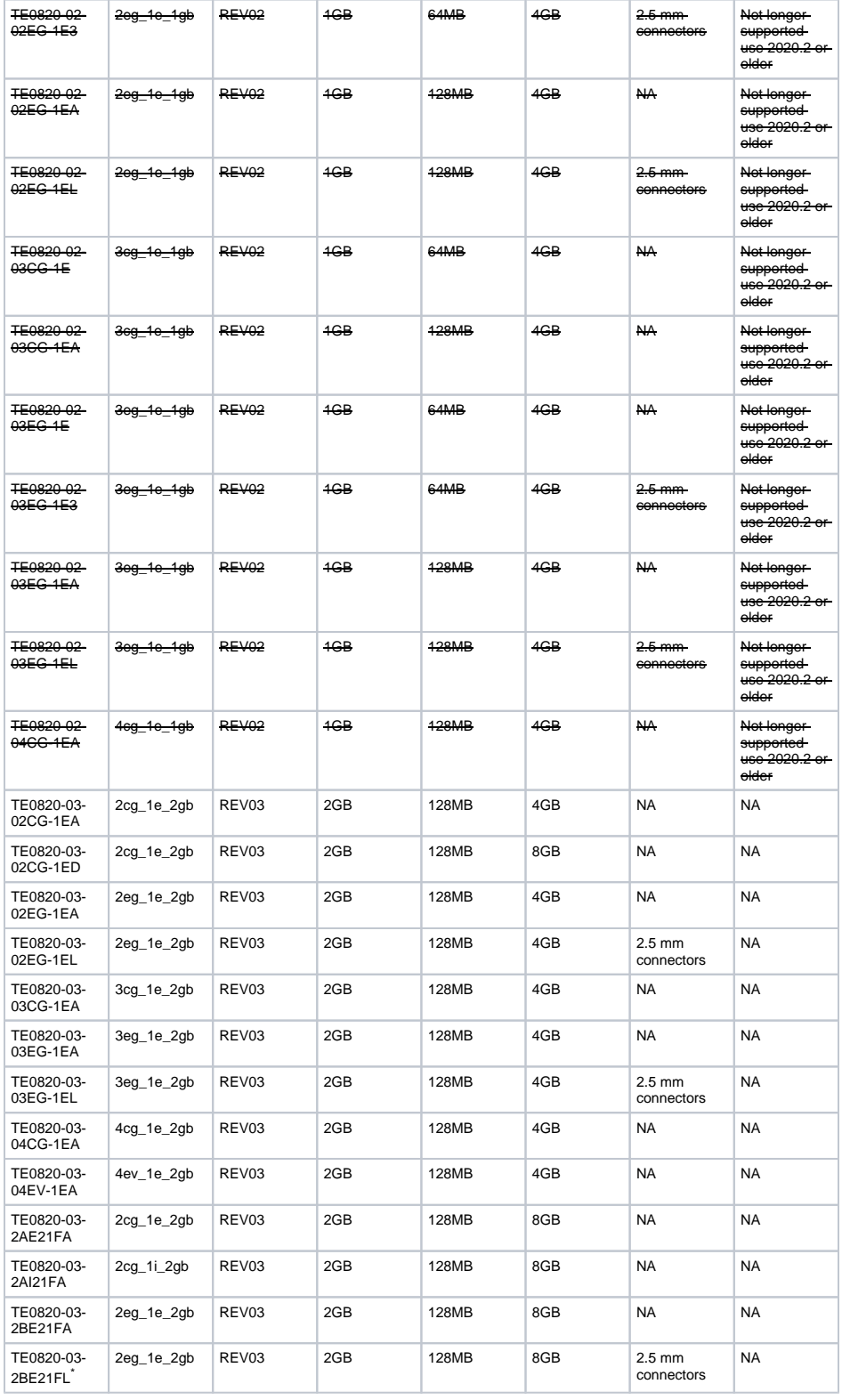

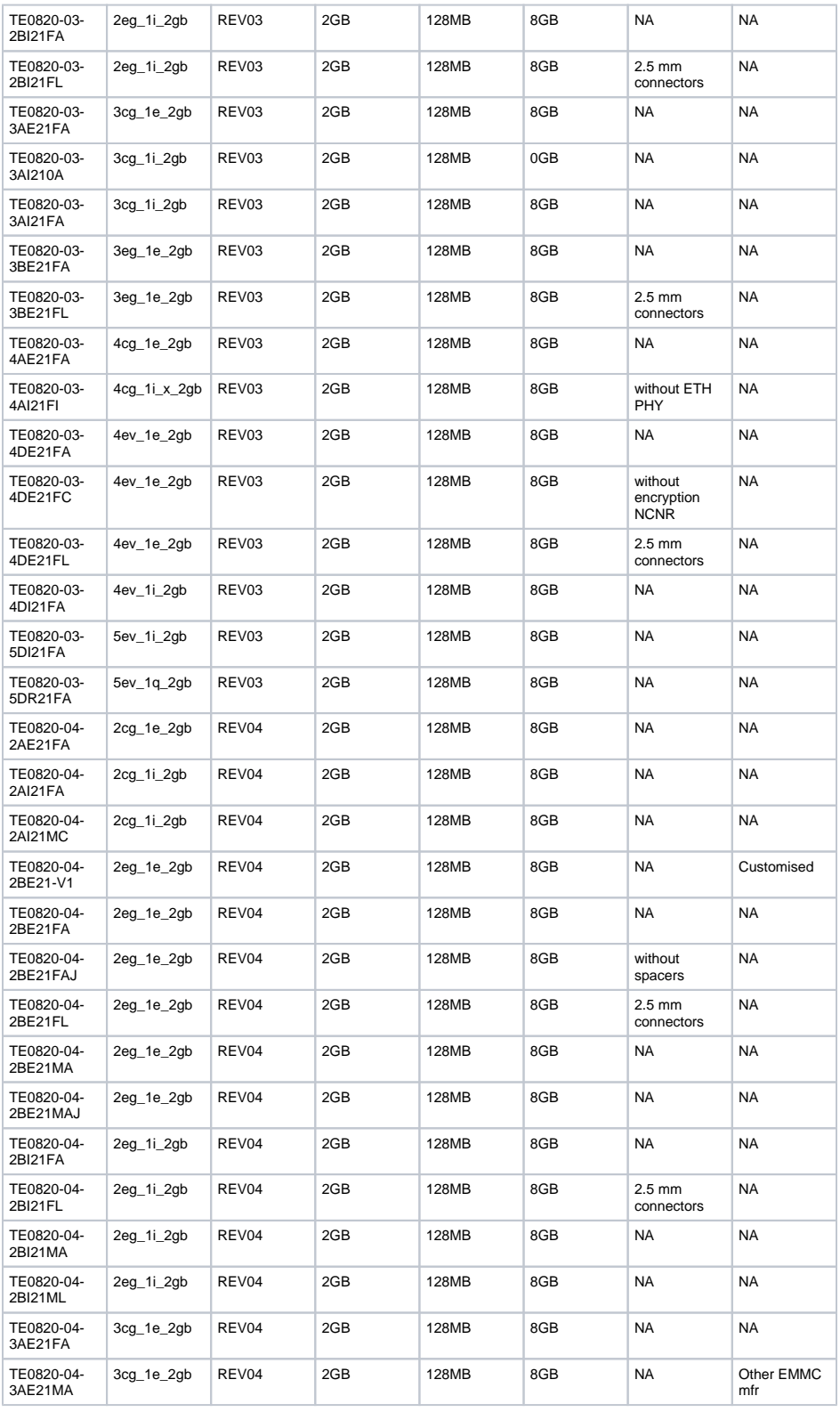

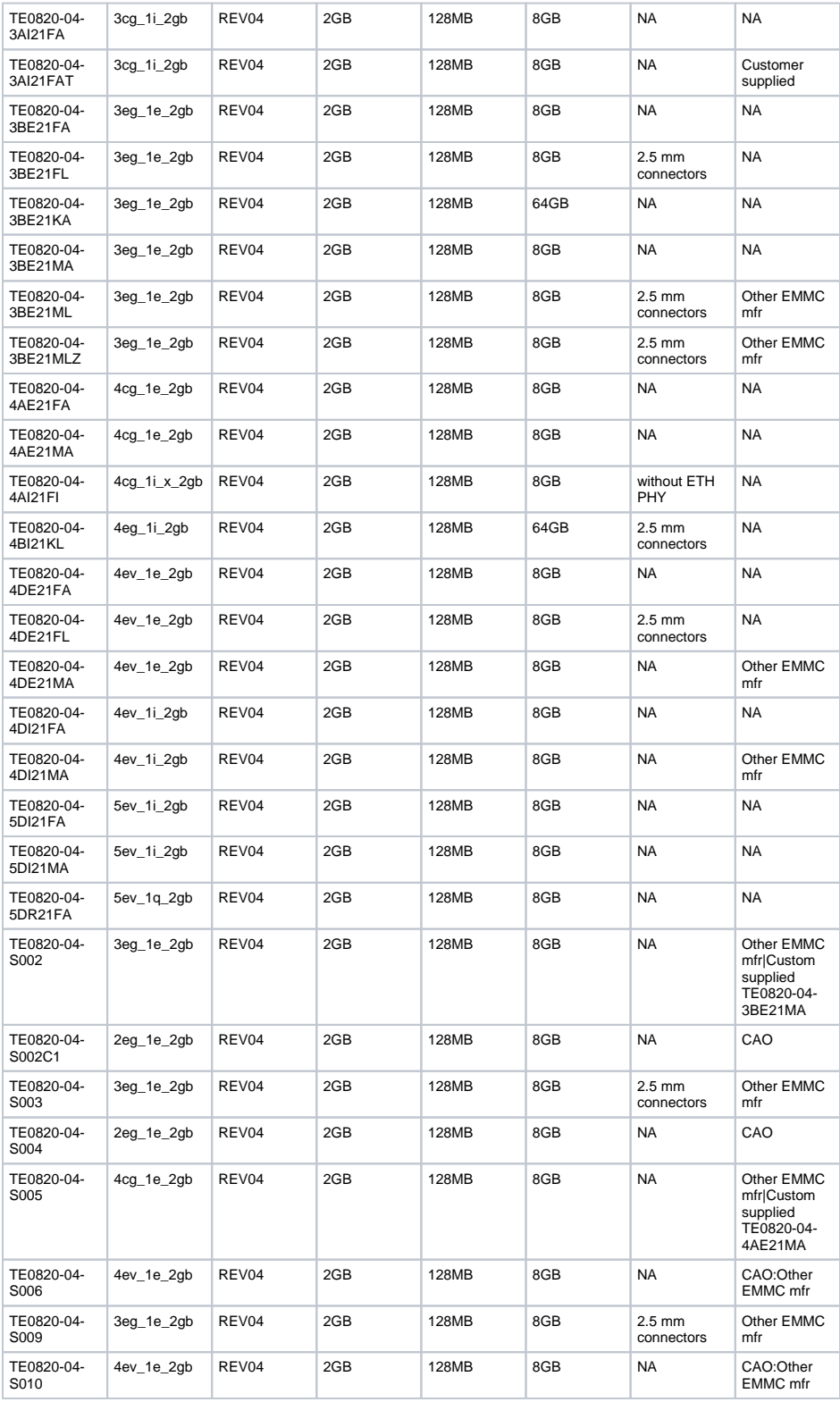

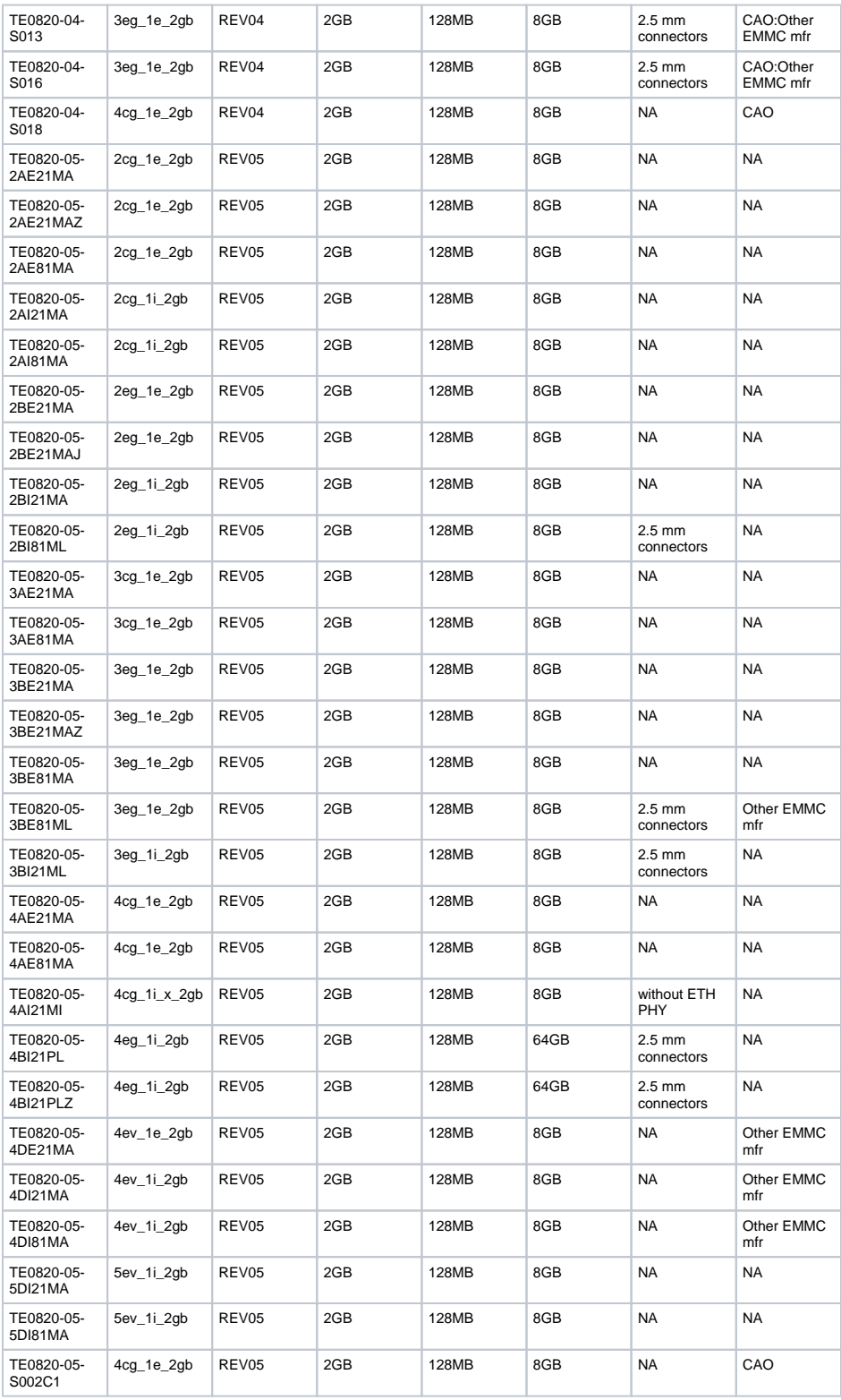

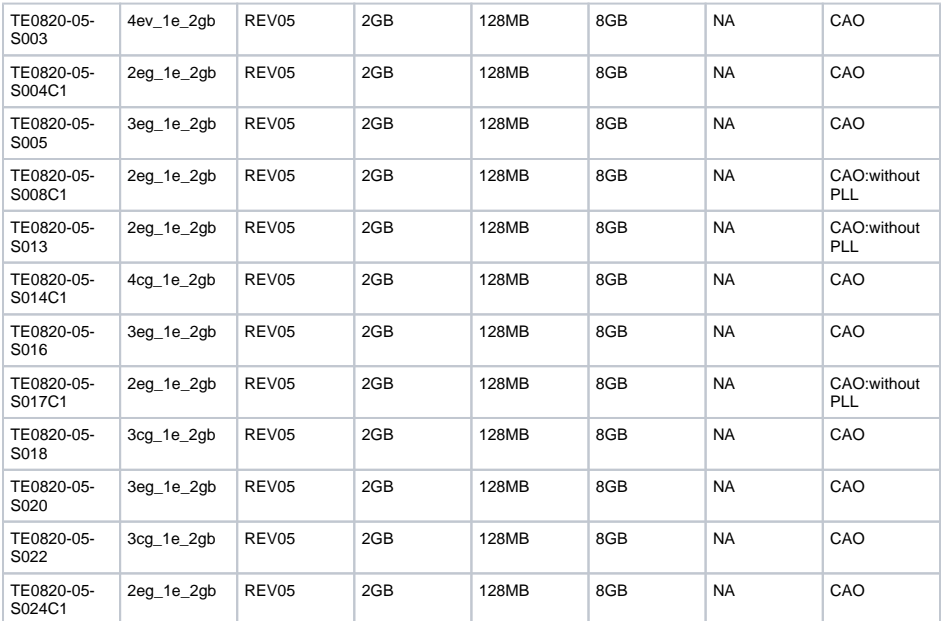

\*used as reference

#### **Hardware Modules**

Design supports following carriers:

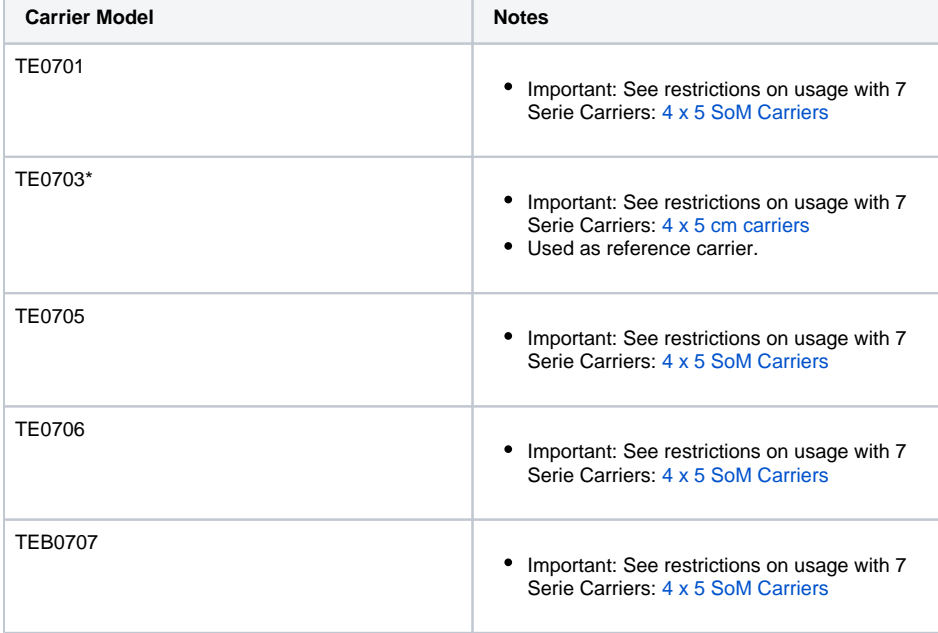

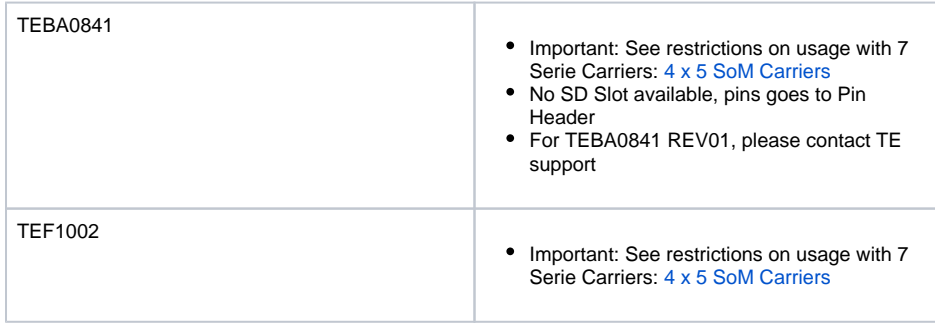

\*used as reference

**Hardware Carrier**

Additional HW Requirements:

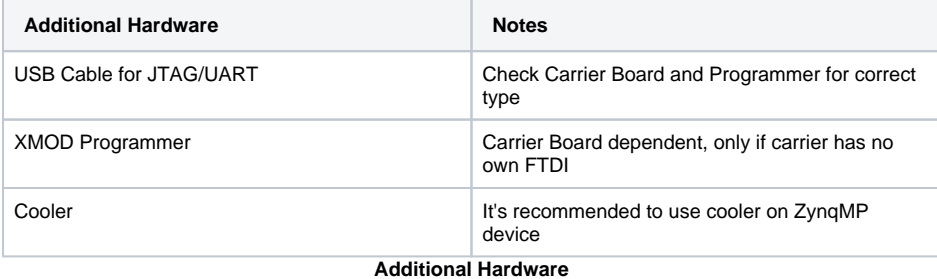

# <span id="page-12-0"></span>**Content**

For general structure and of the reference design, see [Project Delivery - AMD devices](https://wiki.trenz-electronic.de/display/PD/Project+Delivery+-+AMD+devices)

## <span id="page-12-1"></span>**Design Sources**

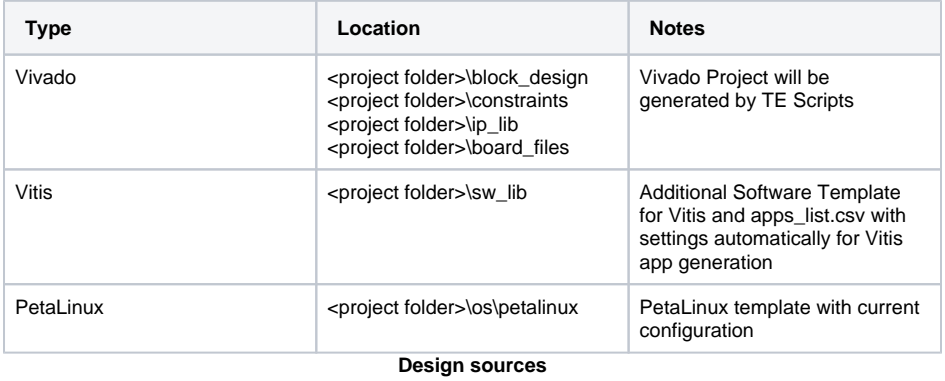

# <span id="page-12-2"></span>**Additional Sources**

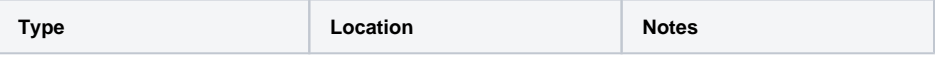

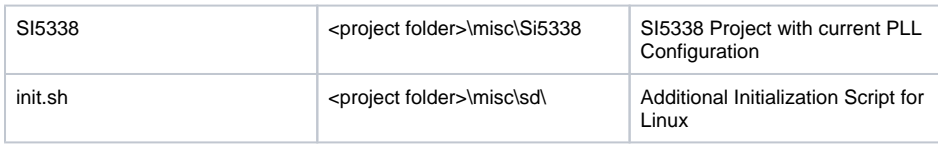

**Additional design sources**

## <span id="page-13-0"></span>**Prebuilt**

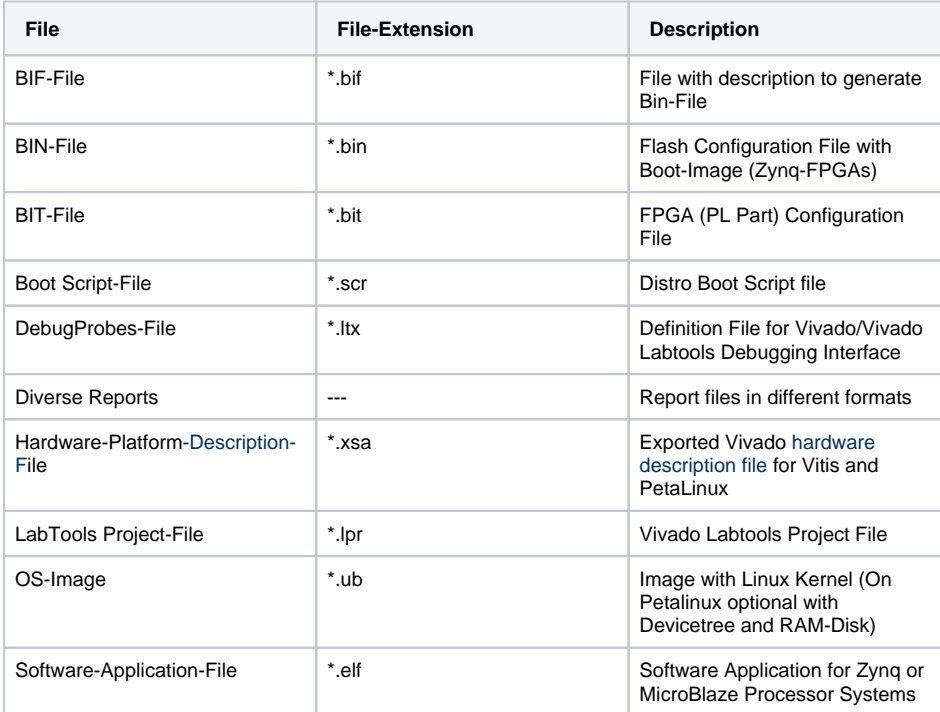

**Prebuilt files (only on ZIP with prebuilt content)**

### <span id="page-13-1"></span>**Download**

Reference Design is only usable with the specified Vivado/Vitis/PetaLinux version. Do never use different Versions of Xilinx Software for the same Project.

Reference Design is available on:

[TE0820 "Test Board" Reference Design](https://shop.trenz-electronic.de/Download/?path=Trenz_Electronic/Modules_and_Module_Carriers/4x5/TE0820/Reference_Design/2023.2/test_board)

# <span id="page-13-2"></span>Design Flow

Reference Design is available with and without prebuilt files. It's recommended to use TE Δ prebuilt files for first launch.

Trenz Electronic provides a tcl based built environment based on Xilinx Design Flow.

See also:

- [AMD Development Tools#XilinxSoftware-BasicUserGuides](https://wiki.trenz-electronic.de/display/PD/AMD+Development+Tools#AMDDevelopmentTools-XilinxSoftware-BasicUserGuides)
- [Vivado Projects TE Reference Design](https://wiki.trenz-electronic.de/display/PD/Vivado+Projects+-+TE+Reference+Design)
- [Project Delivery.](https://wiki.trenz-electronic.de/display/PD/Project+Delivery+-+AMD+devices)

Δ

The Trenz Electronic FPGA Reference Designs are TCL-script based project. Command files for execution will be generated with "\_create\_win\_setup.cmd" on Windows OS and "\_create\_linux\_setup.sh" on Linux OS.

TE Scripts are only needed to generate the vivado project, all other additional steps are optional and can also executed by Xilinx Vivado/Vitis GUI. For currently Scripts limitations on Win and Linux OS see: [Proje](https://wiki.trenz-electronic.de/display/PD/Project+Delivery+-+AMD+devices#ProjectDeliveryAMDdevices-Currentlylimitationsoffunctionality) [ct Delivery Currently limitations of functionality](https://wiki.trenz-electronic.de/display/PD/Project+Delivery+-+AMD+devices#ProjectDeliveryAMDdevices-Currentlylimitationsoffunctionality)

**Caution!** Win OS has a 260 character limit for path lengths which can affect the Vivado tools. Δ To avoid this issue, use Virtual Drive or the shortest possible names and directory locations for the reference design (for example "x:\<project folder>")

1. \_create\_win\_setup.cmd/\_create\_linux\_setup.sh and follow instructions on shell:

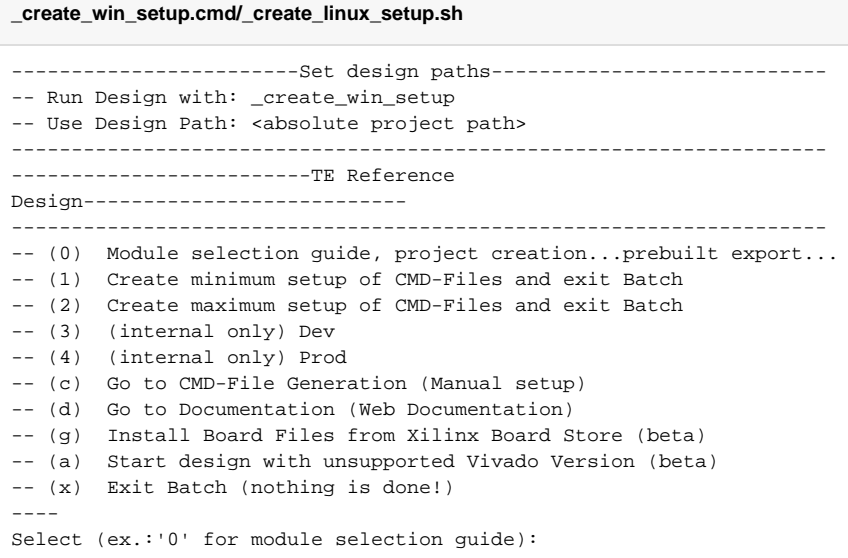

- 2. Press 0 and enter to start "Module Selection Guide"
- 3. Create project and follow instructions of the product selection guide, settings file will be configured automatically during this process.
	- optional for manual changes: Select correct device and Xilinx install path on "design\_basic\_settings.cmd" and create Vivado project with "vivado\_create\_project\_guimode.cmd"

Note: Select correct one, see also [Vivado Board Part Flow](https://wiki.trenz-electronic.de/display/PD/Vivado+Board+Part+Flow)Λ

4. Create hardware description file (.xsa file) for PetaLinux project and export to prebuilt folder

**run on Vivado TCL (Script generates design and export files into "<project folder>\prebuilt\hardware\<short name>")**

TE::hw\_build\_design -export\_prebuilt

Using Vivado GUI is the same, except file export to prebuilt folder. ⊕

- 5. Create and configure your PetaLinux project with exported .xsa-file, see [PetaLinux KICKstart](https://wiki.trenz-electronic.de/display/PD/PetaLinux+KICKstart) use TE Template from "<project folder>\os\petalinux"
	- use exported .xsa file from "<project folder>\prebuilt\hardware\<short name>" . **Note:** HW Export from Vivado GUI creates another path as default workspace.
- 6. Configure the **boot.scr** file as needed, see [Distro Boot with Boot.scr](https://wiki.trenz-electronic.de/display/PD/Distro+Boot+with+Boot.scr)
- 7. Generate Programming Files with Vitis
	- a. Copy PetaLinux build image files to prebuilt folder
		- i. copy **u-boot.elf, system.dtb, bl31.elf**, **image.ub** and **boot.scr** from "<plnxproj-root>/images/linux" to prebuilt folder

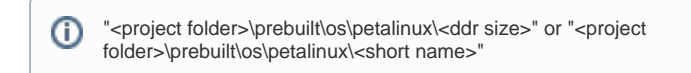

b. Generate Programming Files

**run on Vivado TCL (Script generates applications and bootable files, which are defined in "test\_board\sw\_lib\apps\_list.csv")**

```
TE::sw_run_vitis -all
TE::sw_run_vitis (optional; Start Vitis from Vivado GUI or 
start with TE Scripts on Vivado TCL)
```
TCL scripts generate also platform project, this must be done manually in Δ case GUI is used. See [Vitis](https://wiki.trenz-electronic.de/display/PD/Vitis)

8. Generate Programming Files with Petalinux (alternative), see [PetaLinux KICKstart](https://wiki.trenz-electronic.de/display/PD/PetaLinux+KICKstart)

# <span id="page-15-0"></span>Launch

## <span id="page-15-1"></span>**Programming**

Check Module and Carrier TRMs for proper HW configuration before you try any design.Δ

Xilinx documentation for programming and debugging: [Vivado/Vitis/SDSoC-Xilinx Software Programming](https://wiki.trenz-electronic.de/display/PD/AMD+Development+Tools#AMDDevelopmentTools-XilinxSoftwareProgrammingandDebugging)  [and Debugging](https://wiki.trenz-electronic.de/display/PD/AMD+Development+Tools#AMDDevelopmentTools-XilinxSoftwareProgrammingandDebugging)

Note: Depending on CPLD Firmware and Boot Mode settings, QSPI boot with Linux image on SD or complete SD Boot is possible.

### <span id="page-15-2"></span>**Get prebuilt boot binaries**

ത

- 1. \_create\_win\_setup.cmd/\_create\_linux\_setup.sh and follow instructions on shell:
- 2. Press 0 and enter to start "Module Selection Guide"
	- a. Select assembly version
		- b. Validate selection

c. Select create and open delivery binary folder

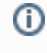

Note: Folder "<project folder>/\_binaries\_<Article Name>" with subfolder "boot\_<app name>" for different applications will be generated

### <span id="page-16-0"></span>**QSPI-Boot mode**

Option for **Boot.bin** on QSPI Flash and **image.ub,** and **boot.scr** on **SD** or **USB**.

- 1. Connect **JTAG** and power on carrier with module
- 2. Open Vivado Project with "vivado\_open\_existing\_project\_guimode.cmd" or if not created, create with "vivado\_create\_project\_guimode.cmd"

```
run on Vivado TCL (Script programs BOOT.bin on QSPI flash)
```

```
TE::pr_program_flash -swapp u-boot
```

```
TE::pr_program_flash -swapp hello_te0820 (optional)
```
To program with Vitis/Vivado GUI, use special FSBL (fsbl\_flash) on setup Δ

- 3. Copy **image.ub,** and **boot.scr** on **SD** or **USB**
	- use files from "<project folder>\\_binaries\_<Article Name>\boot\_linux" from generated binary folder,see: [Get prebuilt boot binaries](#page-15-2)
	- or use prebuilt file location, see "<project folder>\prebuilt\file\_location.txt"
- 4. Set Boot Mode to **QSPI-Boot** and insert **SD** or **USB**.
	- Depends on Carrier, see carrier TRM.

### <span id="page-16-1"></span>**SD-Boot mode**

- 1. Copy **image.ub, boot.src** and **Boot.bin** on **SD**
	- use files from "<project folder>\\_binaries\_<Article Name>\boot\_linux" from generated binary folder, see: [Get prebuilt boot binaries](#page-15-2)
	- or use prebuilt file location, see "<project folder>\prebuilt\file\_location.txt"
- 2. Set Boot Mode to SD-Boot.
	- Depends on Carrier, see carrier TRM.
- 3. Insert SD-Card in SD-Slot.

### <span id="page-16-2"></span>**JTAG**

Not used on this example.

⊘

### <span id="page-16-3"></span>**Usage**

- 1. Prepare HW like described on section [Programming](#page-15-1)
- 2. Connect UART USB (most cases same as JTAG)
- 3. Select SD Card as Boot Mode (or QSPI depending on step 1)

Note: See TRM of the Carrier, which is used.⋒

Starting with Petalinux version 2020.1, the industry standard "Distro-Boot" boot flow ✅ for U-Boot was introduced, which significantly expands the possibilities of the boot process and has the primary goal of making booting much more standardised and predictable. The boot options described above describe the common boot processes for this hardware; other boot options are possible. For more information see [Distro Boot with Boot.scr](https://wiki.trenz-electronic.de/display/PD/Distro+Boot+with+Boot.scr)

4. Power On PCB

⋒

1. ZynqMP Boot ROM loads FSBL from SD/QSPI into OCM,

2. FSBL init the PS, programs the PL using the bitstream and loads PMU, ATF and U-boot from SD/QSPI into DDR,

3. U-boot loads Linux (**image.ub**) from SD/QSPI/... into DDR

### <span id="page-17-0"></span>**Linux**

- 1. Open Serial Console (e.g. putty)
	- Speed: 115200
	- select COM Port

```
⊙
```
Win OS, see device manager, Linux OS see dmesg |grep tty (UART is \*USB1)

2. Linux Console:

Note: Wait until Linux boot finishedG)

3. You can use Linux shell now.

```
i2cdetect -y -r 0 (check I2C 0 Bus)
dmesg | grep rtc (RTC check)
udhcpc (ETH0 check)
lsusb (USB check)
```
- 4. Option Features
	- Webserver to get access to Zynq
		- o insert IP on web browser to start web interface
	- init.sh scripts
		- add init.sh script on SD, content will be load automatically on startup (template included in "<project folder>\misc\SD")

### <span id="page-17-1"></span>**Vivado HW Manager**

Open Vivado HW-Manager and add VIO signal to dashboard (\*.ltx located on prebuilt folder)

- Control:
	- User LED (PCB REV03 and newer)
	- Monitoring: SI5338\_CLK0 Counter:
- Set radix from VIO signals to unsigned integer.
- Note: Frequency Counter is inaccurate and displayed unit is Hz
- SI5338 CLK is configured to 200MHz by default.

#### PCB REV03 Design:

User LED, see: [TE0820 CPLD#LED](https://wiki.trenz-electronic.de/display/PD/TE0820+CPLD#TE0820CPLD-LED)

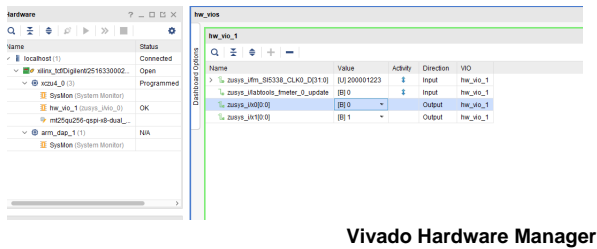

# <span id="page-18-0"></span>System Design - Vivado

# <span id="page-18-1"></span>**Block Design**

## <span id="page-18-2"></span>**PCB REV03**

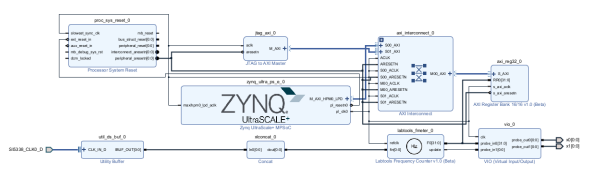

**Block Design PCB REV03**

### <span id="page-18-3"></span>**PS Interfaces**

#### Activated interfaces:

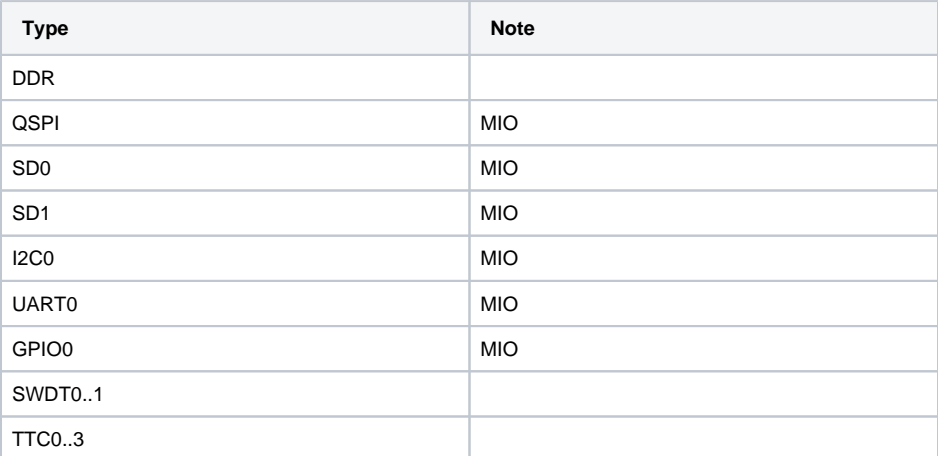

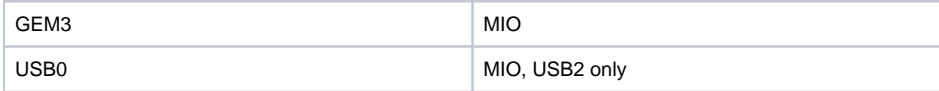

## <span id="page-19-0"></span>**Constrains**

### <span id="page-19-1"></span>**Basic module constrains**

#### **\_i\_bitgen\_common.xdc**

```
set_property BITSTREAM.GENERAL.COMPRESS TRUE [current_design]
set_property BITSTREAM.CONFIG.UNUSEDPIN PULLNONE [current_design
```
### <span id="page-19-2"></span>**Design specific constrain**

#### **\_i\_io.xdc**

```
set_property PACKAGE_PIN K9 [get_ports {SI5338_CLK0_D_clk_p[0]}]
set_property IOSTANDARD LVDS [get_ports {SI5338_CLK0_D_clk_p[0]}]
set_property DIFF_TERM TRUE [get_ports {SI5338_CLK0_D_clk_p[0]}]
set_property PACKAGE_PIN H1 [get_ports {x0[0]}]
```

```
set_property IOSTANDARD LVCMOS18 [get_ports {x0[0]}]
set_property PACKAGE_PIN J1 [get_ports {x1[0]}]
set_property IOSTANDARD LVCMOS18 [get_ports {x1[0]}]
```
# <span id="page-19-3"></span>Software Design - Vitis

For Vitis project creation, follow instructions from:

[Vitis](https://wiki.trenz-electronic.de/display/PD/Vitis)

## <span id="page-19-4"></span>**Application**

Template location: "<project folder>\sw\_lib\sw\_apps\"

### <span id="page-19-5"></span>**zynqmp\_fsbl**

TE modified 2023.2 FSBL

General:

- Modified Files: xfsbl\_main.c, xfsbl\_hooks.h/.c, xfsbl\_board.h/.c (search for 'TE Mod' on source code)
- Add Files: te\_xfsbl\_hooks.h/.c (for hooks and board)
- General Changes:
	- Display FSBL Banner and Device Name

Module Specific:

- Add Files: all TE Files start with te\_\*
	- Si5338 Configuration
		- ETH+OTG Reset over MIO

### <span id="page-20-0"></span>**zynqmp\_pmufw**

Xilinx default PMU firmware.

### <span id="page-20-1"></span>**hello\_te0820**

Hello TE0820 is a Xilinx Hello World example as endless loop instead of one console output.

### <span id="page-20-2"></span>**u-boot**

U-Boot.elf is generated with PetaLinux. Vitis is used to generate Boot.bin.

# <span id="page-20-3"></span>Software Design - PetaLinux

For PetaLinux installation and project creation, follow instructions from:

• [PetaLinux KICKstart](https://wiki.trenz-electronic.de/display/PD/PetaLinux+KICKstart)

# <span id="page-20-4"></span>**Config**

Start with **petalinux-config** or **petalinux-config --get-hw-description**

Changes:

- select SD default instead of eMMC:
	- © CONFIG\_SUBSYSTEM\_PRIMARY\_SD\_PSU\_SD\_1\_SELECT=y
- add new flash partition for bootscr and sizing
	- CONFIG\_SUBSYSTEM\_FLASH\_PSU\_QSPI\_0\_BANKLESS\_PART0\_SIZE=0xA00000
	- CONFIG\_SUBSYSTEM\_FLASH\_PSU\_QSPI\_0\_BANKLESS\_PART1\_SIZE=0x2000000
	- CONFIG\_SUBSYSTEM\_FLASH\_PSU\_QSPI\_0\_BANKLESS\_PART2\_SIZE=0x40000
	- CONFIG\_SUBSYSTEM\_FLASH\_PSU\_QSPI\_0\_BANKLESS\_PART3\_NAME="bootscr"
	- CONFIG\_SUBSYSTEM\_FLASH\_PSU\_QSPI\_0\_BANKLESS\_PART3\_SIZE=0x80000
- Identification
	- CONFIG\_SUBSYSTEM\_HOSTNAME="Trenz"
	- CONFIG\_SUBSYSTEM\_PRODUCT="TE0820"

# <span id="page-20-5"></span>**U-Boot**

Start with **petalinux-config -c u-boot** Changes:

- MAC from eeprom together with uboot and device tree settings:
	- © CONFIG\_ENV\_OVERWRITE=y
	- CONFIG\_NVMEM=y
	- CONFIG\_DM\_RTC=y (needed for nvmem driver because of bug in uboot)
- Boot Modes:
	- CONFIG\_QSPI\_BOOT=y
	- © CONFIG SD BOOT=y
	- CONFIG\_ENV\_IS\_IN\_FAT is not set
	- CONFIG\_ENV\_IS\_IN\_NAND is not set
	- <sup>o</sup> CONFIG ENV\_IS\_IN\_SPI\_FLASH is not set
	- CONFIG\_BOOT\_SCRIPT\_OFFSET=0x2A40000
- Identification
	- CONFIG\_IDENT\_STRING=" TE0820"

Change platform-top.h:

```
#include <configs/xilinx_zynqmp.h> #no changes
```
## <span id="page-21-0"></span>**Device Tree**

```
project-spec\meta-user\recipes-bsp\device-tree\files\system-user.dtsi
/include/ "system-conf.dtsi"
/*-------------------- SD0 eMMC ----------------*/
&sdhci0 {
    // disable-wp;
    no-1-8-v;
};
/*-------------------- SD1 sd2.0 ----------------*/
&sdhci1 {
   disable-wp;
    no-1-8-v;
};
/*-------------------- USB 2.0 only ----------------*/
&usb0 {
    status = "okay";
    clock-names = "bus_clk";
    clocks = <&zynqmp_clk USB0_BUS_REF>;
     assigned-clocks = <&zynqmp_clk USB0_BUS_REF>;
};
&dwc3_0 {
  dr\_{mode} = "host";
};
/*------------------ ETH PHY --------------------*/
&gem3 {
     //required otherwise petalinux gives a static address here
    /delete-property/ local-mac-address;
    phy-handle = <&phy0>;
   nvmem-cells = <&eth0_addr>;
    nvmem-cell-names = "mac-address";
    phy0: phy0@1 {
         device_type = "ethernet-phy";
        reg = <1>;
     };
};
/*------------------ QSPI -------------------- */
&qspi {
```

```
 #address-cells = <1>;
     #size-cells = <0>;
     status = "okay";
     flash0: flash@0 {
        compatible = "jedec, spi-nor";
        reg = <0x0;
         #address-cells = <1>;
         #size-cells = <1>;
         spi-rx-bus-width = <4>;
         spi-tx-bus-width = <4>;
         spi-max-frequency = <90000000>;
     };
};
/*------------------ I2C --------------------*/
&i2c0 {
     eeprom: eeprom@50 {
         compatible = "microchip,24aa025", "atmel,24c02";
        reg = <0x50;
             #address-cells = <1>;
             #size-cells = <1>;
             eth0_addr: eth-mac-addr@FA {
              reg = <0xFA 0x06>;
             };
        };
};
```
# <span id="page-22-0"></span>**Kernel**

#### Start with **petalinux-config -c kernel**

#### Changes:

- Only needed to fix JTAG Debug issue:
	- CONFIG\_CPU\_FREQ is not set

# <span id="page-22-1"></span>**Rootfs**

Start with **petalinux-config -c rootfs**

Changes:

- for web server app:
	- CONFIG\_busybox-httpd=y
- For additional test tools only:
	- CONFIG\_i2c-tools=y
		- CONFIG\_packagegroup-petalinux-utils(util-linux,cpufrequtils,bridge-utils,mtd-utils, usbutils,pciutils,canutils,i2c-tools,smartmontools,e2fsprogs)
- For auto login:
	- CONFIG\_imagefeature-serial-autologin-root=y

# <span id="page-22-2"></span>**FSBL patch (alternative for vitis fsbl trenz patch)**

See "<project folder>\os\petalinux\project-spec\meta-user\recipes-bsp\embeddedsw"

[Petalinux Troubleshoot#Petalinux2023.2](https://wiki.trenz-electronic.de/display/PD/Petalinux+Troubleshoot#PetalinuxTroubleshoot-Petalinux2023.2)

# <span id="page-23-0"></span>**Applications**

See "<project folder>\os\petalinux\project-spec\meta-user\recipes-apps\"

### <span id="page-23-1"></span>**startup**

Script App to load init.sh from SD Card if available.

### <span id="page-23-2"></span>**webfwu**

Webserver application suitable for Zynq access. Need busybox-httpd

# <span id="page-23-3"></span>Additional Software

## <span id="page-23-4"></span>**SI5338**

File location "<project folder>\misc\Si5338\Si5338-\*.slabtimeproj"

General documentation how you work with these project will be available on [Si5338](https://wiki.trenz-electronic.de/display/PD/Si5338)

# <span id="page-23-5"></span>Appx. A: Change History and Legal Notices

## <span id="page-23-6"></span>**Document Change History**

To get content of older revision got to "Change History" of this page and select older document revision number.

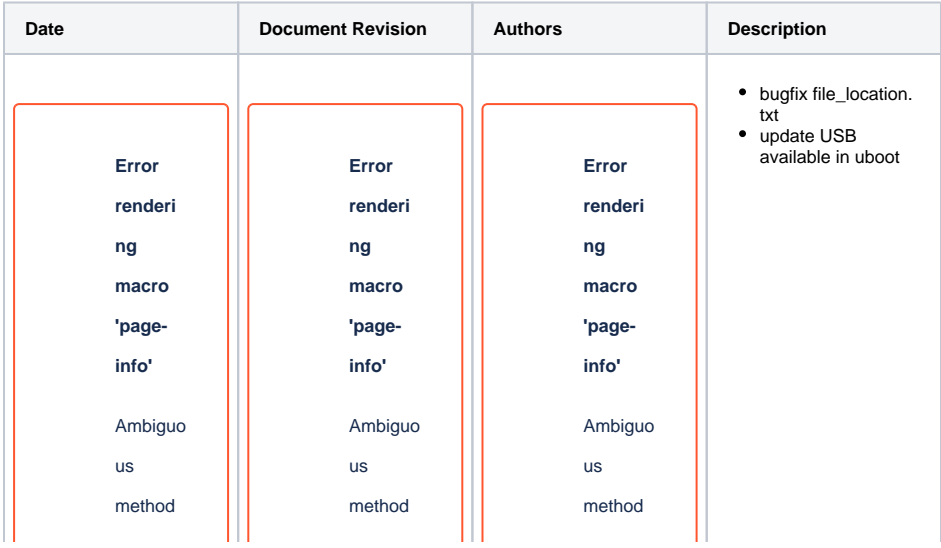

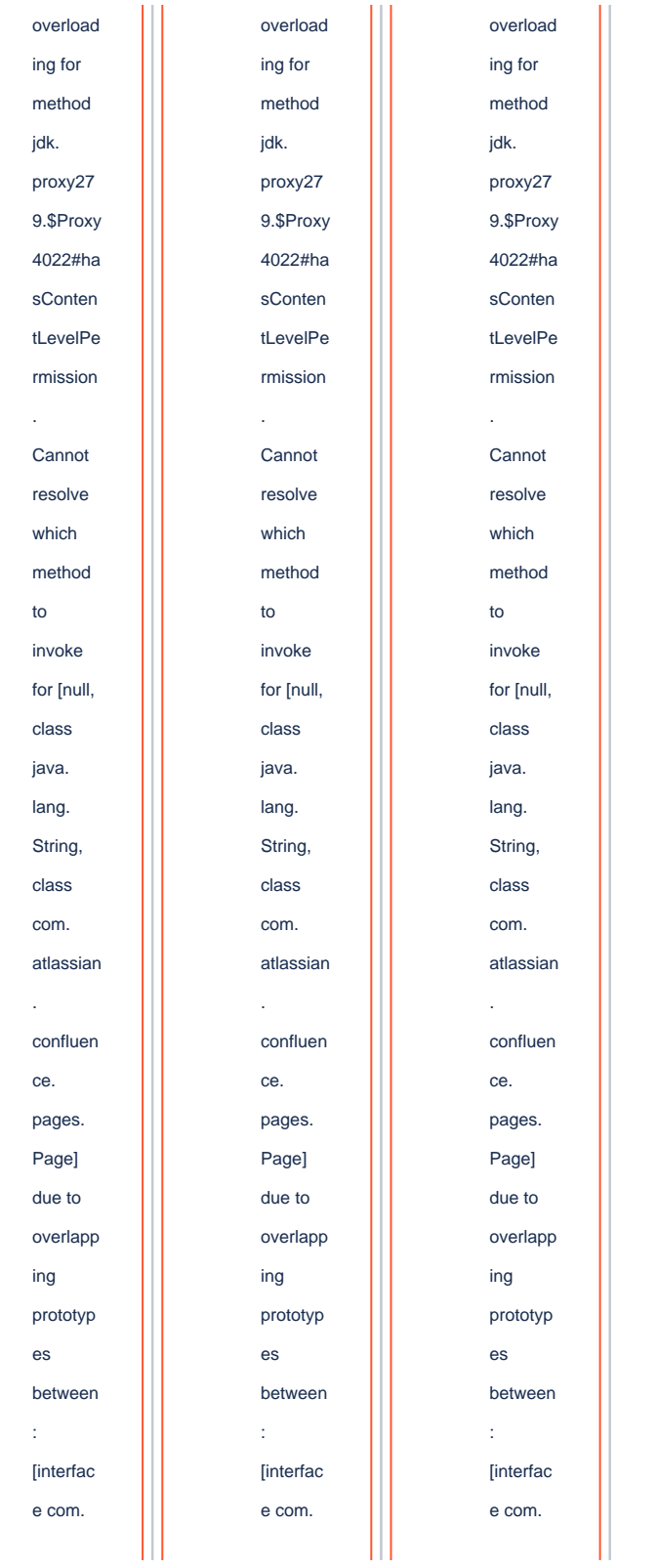

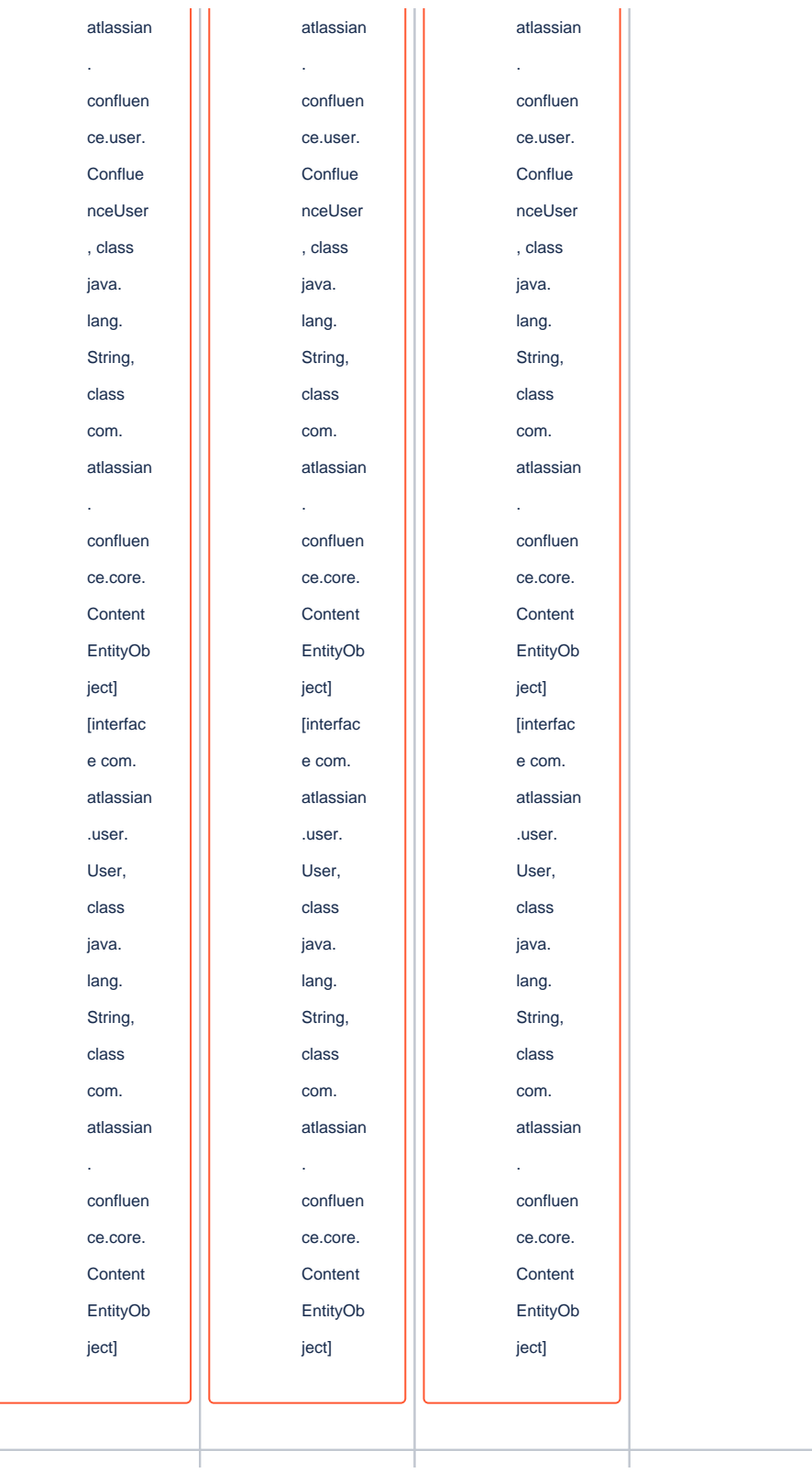

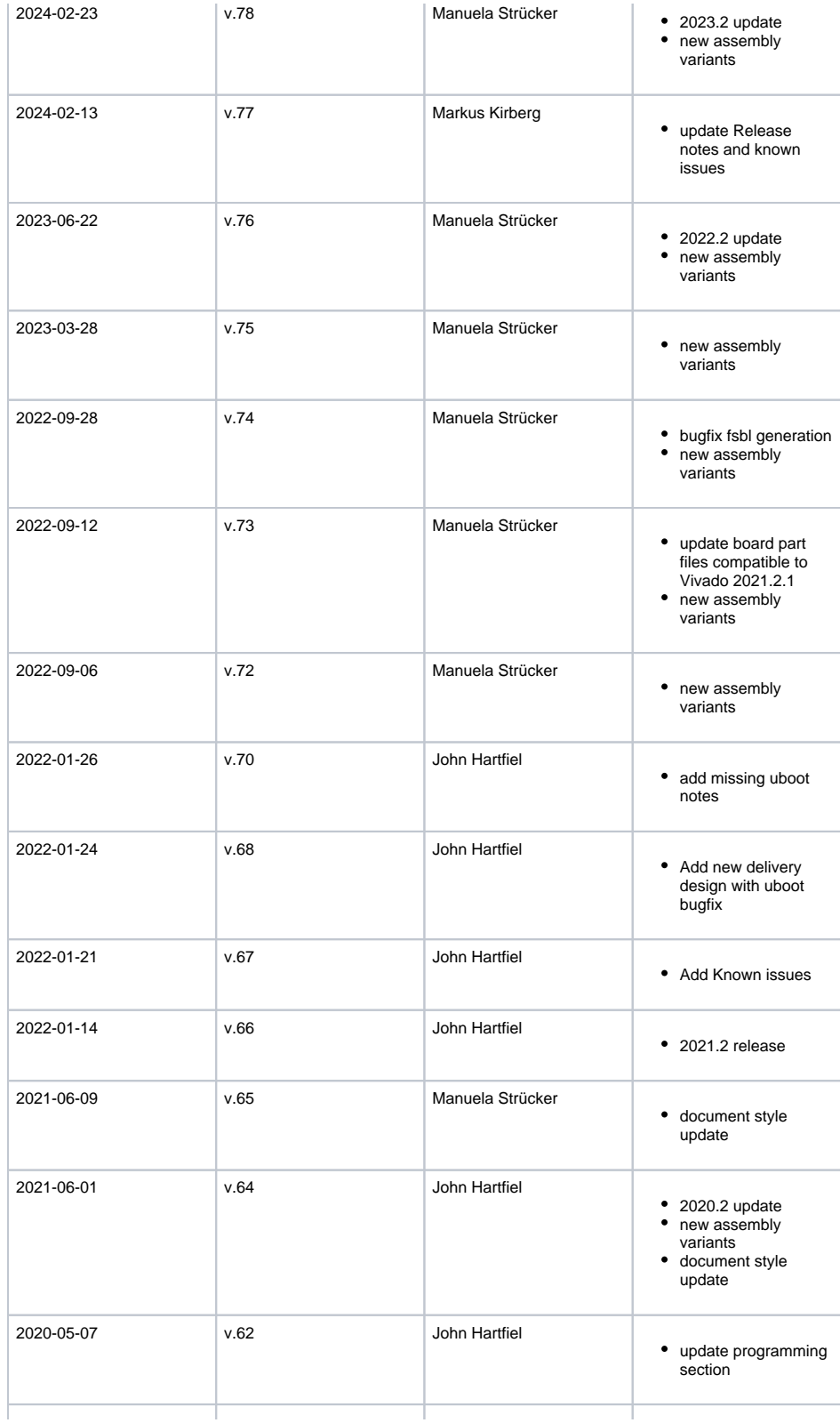

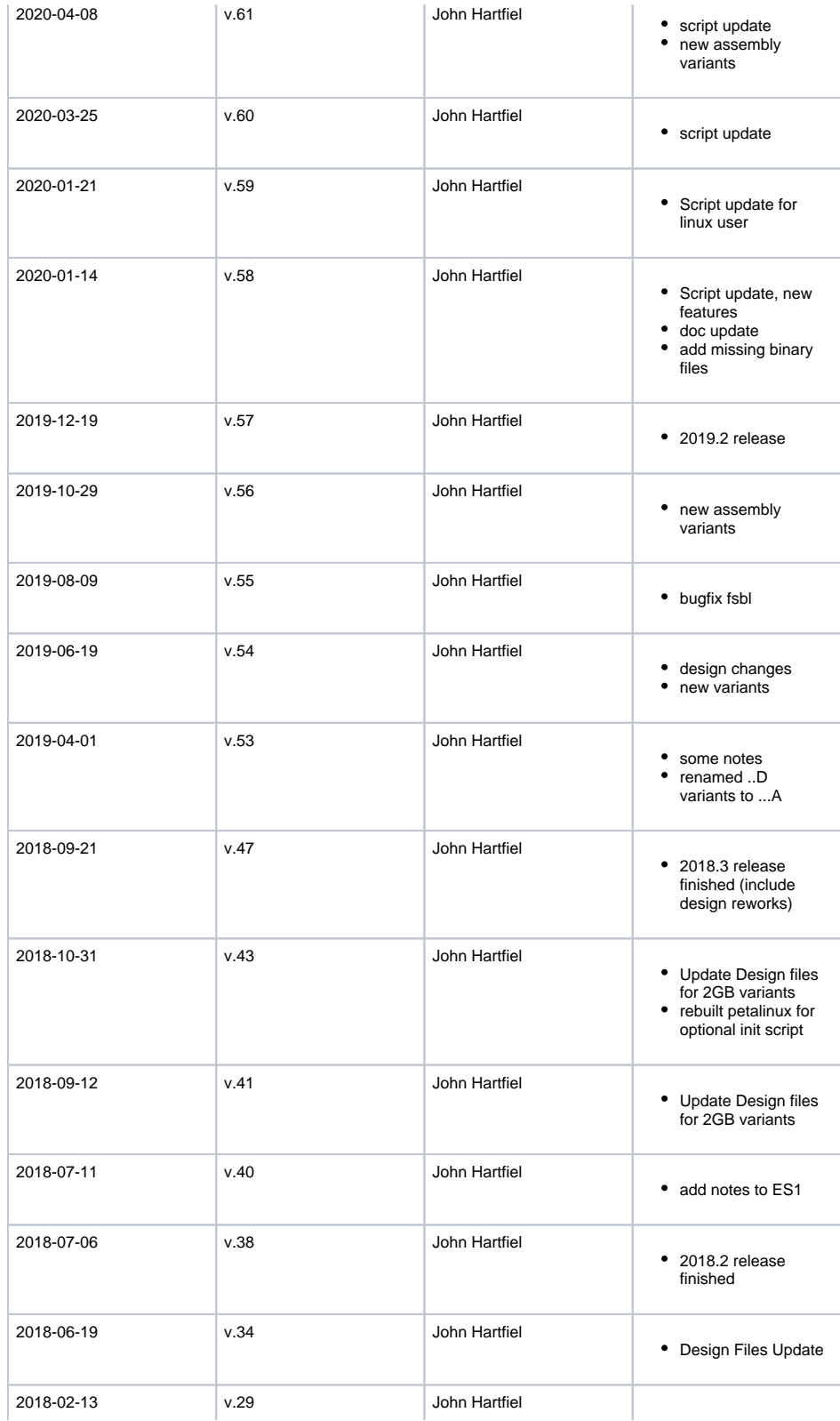

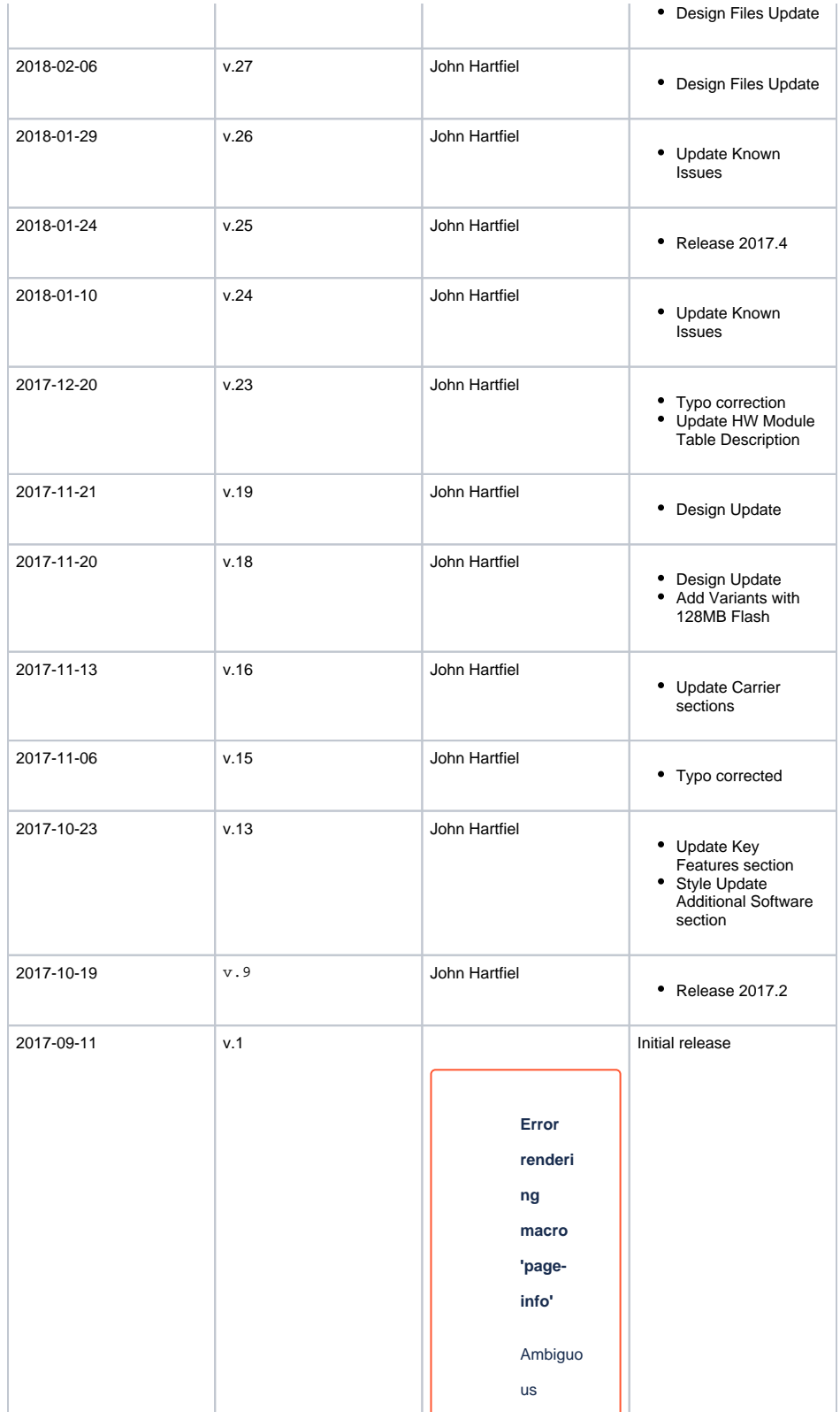

method overload ing for method jdk. proxy27 9.\$Proxy 4022#ha sConten tLevelPe rmission . Cannot resolve which method to invoke for [null, class java. lang. String, class com. atlassian . confluen ce. pages. Page] due to overlapp ing prototyp es between : [interfac

e com. atlassian . confluen ce.user. Conflue nceUser , class java. lang. String, class com. atlassian . confluen ce.core. Content EntityOb ject] [interfac e com. atlassian .user. User, class java. lang. String, class com. atlassian . confluen ce.core. Content EntityOb ject]

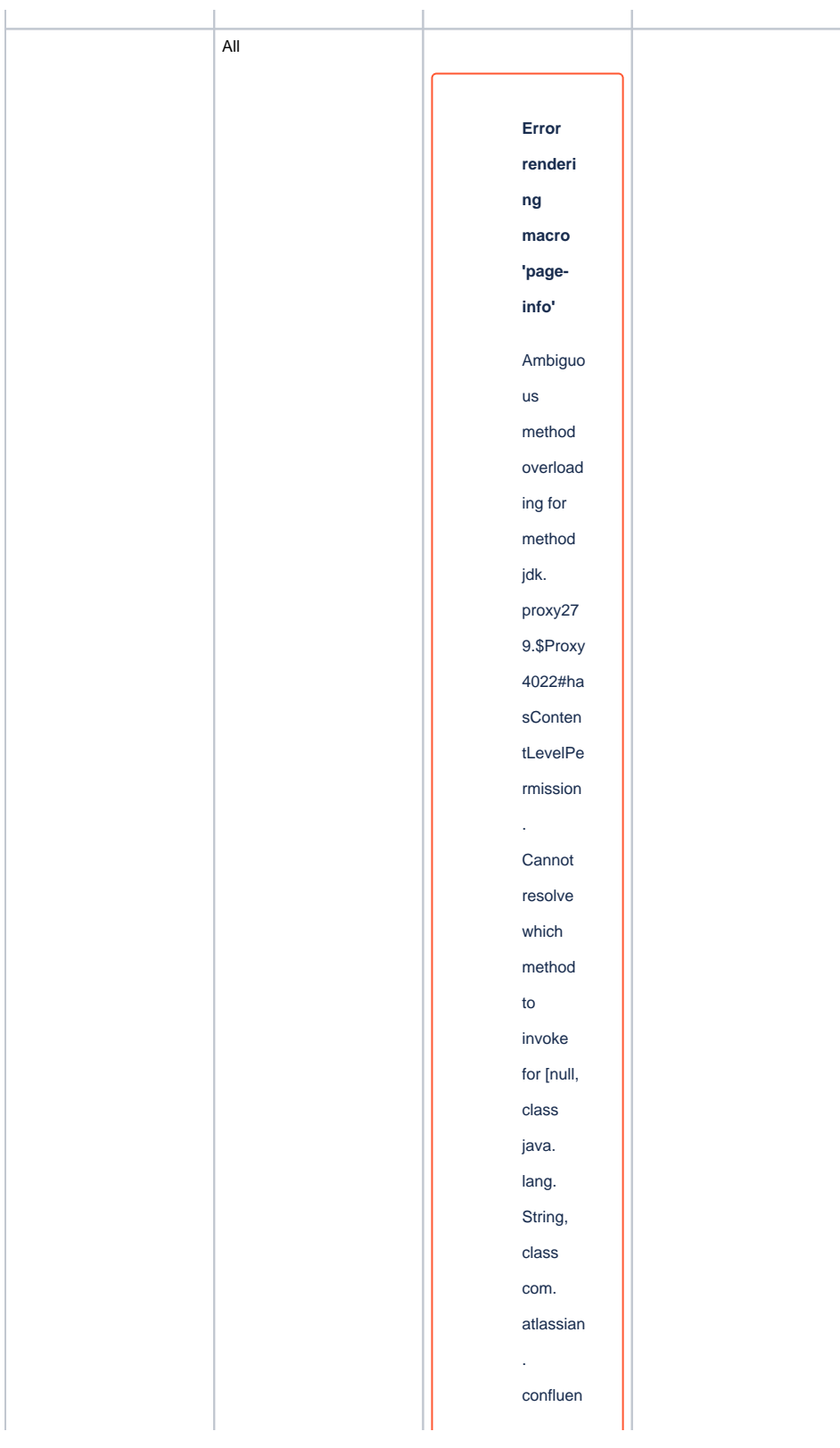

ce. pages. Page] due to overlapp ing prototyp es between : [interfac e com. atlassian . confluen ce.user. Conflue nceUser , class java. lang. String, class com. atlassian . confluen ce.core. Content EntityOb ject] [interfac e com. atlassian .user. User, class java. lang.

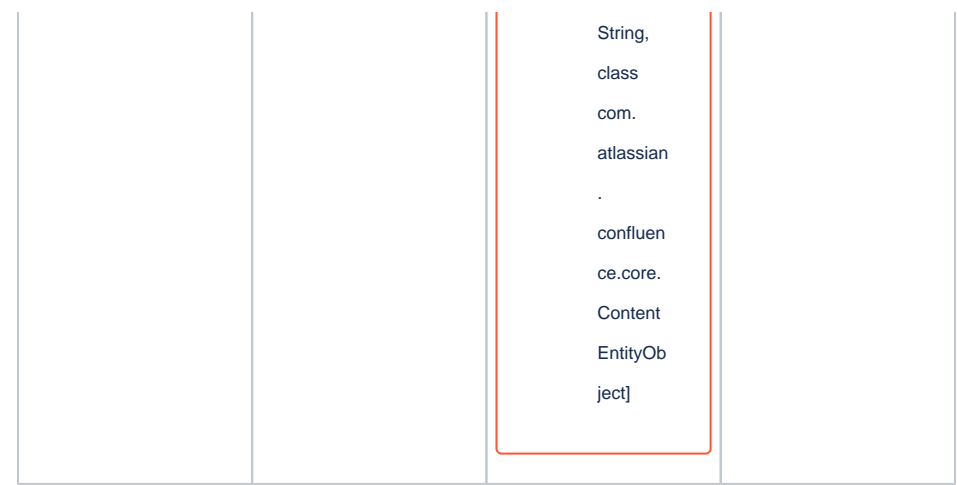

**Document change history.**

# <span id="page-33-0"></span>**Legal Notices**

## <span id="page-33-1"></span>**Data Privacy**

Please also note our data protection declaration at [https://www.trenz-electronic.de/en/Data-protection-](https://www.trenz-electronic.de/en/Data-protection-Privacy)**[Privacy](https://www.trenz-electronic.de/en/Data-protection-Privacy)** 

## <span id="page-33-2"></span>**Document Warranty**

The material contained in this document is provided "as is" and is subject to being changed at any time without notice. Trenz Electronic does not warrant the accuracy and completeness of the materials in this document. Further, to the maximum extent permitted by applicable law, Trenz Electronic disclaims all warranties, either express or implied, with regard to this document and any information contained herein, including but not limited to the implied warranties of merchantability, fitness for a particular purpose or non infringement of intellectual property. Trenz Electronic shall not be liable for errors or for incidental or consequential damages in connection with the furnishing, use, or performance of this document or of any information contained herein.

# <span id="page-33-3"></span>**Limitation of Liability**

In no event will Trenz Electronic, its suppliers, or other third parties mentioned in this document be liable for any damages whatsoever (including, without limitation, those resulting from lost profits, lost data or business interruption) arising out of the use, inability to use, or the results of use of this document, any documents linked to this document, or the materials or information contained at any or all such documents. If your use of the materials or information from this document results in the need for servicing, repair or correction of equipment or data, you assume all costs thereof.

# <span id="page-33-4"></span>**Copyright Notice**

No part of this manual may be reproduced in any form or by any means (including electronic storage and retrieval or translation into a foreign language) without prior agreement and written consent from Trenz Electronic.

# <span id="page-33-5"></span>**Technology Licenses**

The hardware / firmware / software described in this document are furnished under a license and may be used /modified / copied only in accordance with the terms of such license.

# <span id="page-34-0"></span>**Environmental Protection**

To confront directly with the responsibility toward the environment, the global community and eventually also oneself. Such a resolution should be integral part not only of everybody's life. Also enterprises shall be conscious of their social responsibility and contribute to the preservation of our common living space. That is why Trenz Electronic invests in the protection of our Environment.

## <span id="page-34-1"></span>**REACH, RoHS and WEEE**

#### **REACH**

Trenz Electronic is a manufacturer and a distributor of electronic products. It is therefore a so called downstream user in the sense of [REACH](http://guidance.echa.europa.eu/). The products we supply to you are solely non-chemical products (goods). Moreover and under normal and reasonably foreseeable circumstances of application, the goods supplied to you shall not release any substance. For that, Trenz Electronic is obliged to neither register nor to provide safety data sheet. According to present knowledge and to best of our knowledge, no [SVHC \(Substances of Very High Concern\) on the Candidate List](https://echa.europa.eu/candidate-list-table) are contained in our products. Furthermore, we will immediately and unsolicited inform our customers in compliance with REACH - Article 33 if any substance present in our goods (above a concentration of 0,1 % weight by weight) will be classified as SVHC by the [European Chemicals Agency \(ECHA\).](http://www.echa.europa.eu/)

#### **RoHS**

Trenz Electronic GmbH herewith declares that all its products are developed, manufactured and distributed RoHS compliant.

#### **WEEE**

Information for users within the European Union in accordance with Directive 2002/96/EC of the European Parliament and of the Council of 27 January 2003 on waste electrical and electronic equipment (WEEE).

Users of electrical and electronic equipment in private households are required not to dispose of waste electrical and electronic equipment as unsorted municipal waste and to collect such waste electrical and electronic equipment separately. By the 13 August 2005, Member States shall have ensured that systems are set up allowing final holders and distributors to return waste electrical and electronic equipment at least free of charge. Member States shall ensure the availability and accessibility of the necessary collection facilities. Separate collection is the precondition to ensure specific treatment and recycling of waste electrical and electronic equipment and is necessary to achieve the chosen level of protection of human health and the environment in the European Union. Consumers have to actively contribute to the success of such collection and the return of waste electrical and electronic equipment. Presence of hazardous substances in electrical and electronic equipment results in potential effects on the environment and human health. The symbol consisting of the crossed-out wheeled bin indicates separate collection for waste electrical and electronic equipment.

Trenz Electronic is registered under WEEE-Reg.-Nr. DE97922676.

#### **Error rendering macro 'page-info'**

Ambiguous method overloading for method jdk.

proxy279.\$Proxy4022#hasContentLevelPermission. Cannot resolve which method to invoke for [null, class java.lang.String, class com.atlassian.confluence.pages.Page] due to overlapping prototypes between: [interface com.atlassian.confluence.user.

ConfluenceUser, class java.lang.String, class com.atlassian.confluence.core. ContentEntityObject] [interface com.atlassian.user.User, class java.lang.String, class com.atlassian.confluence.core.ContentEntityObject]